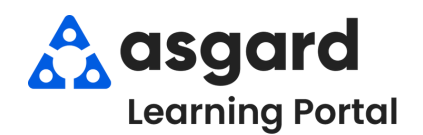

## **Step 1:** Open the **Active PM Work** drop-down from the PM menu tab. Select a **Department**.

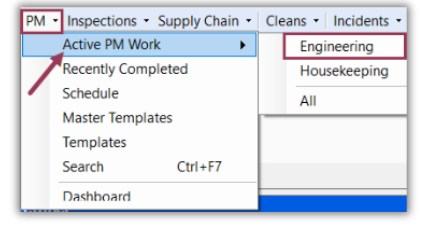

**Step 2:** The Active PM screen displays all active PMs generated for your site at the start of the period (e.g., quarterly, annually, monthly) during which they are to be completed.

- The bottom left-hand corner gives you the total number of PMs
- The different columns provide information at a glance that will help you manage your PM work
- Use the green filter bar to narrow down the data by one or more columns (e.g., filter for all A/C Filter PM work that needs to be completed)

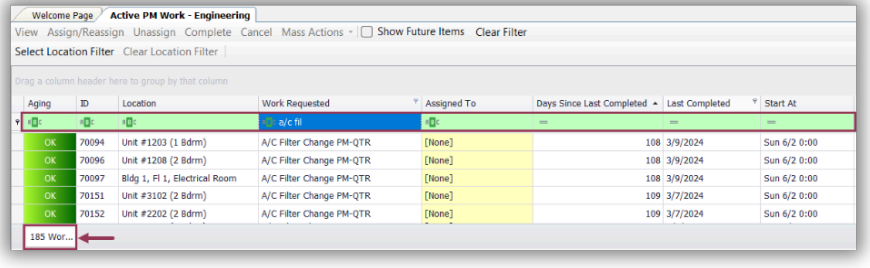

**Step 3:** The two most important columns provide critical information that lets you decide the best action when prioritizing and assigning your PM work.

**Days Since Last Completed** column is the actual number of days since the work was completed at that location.

**Last Completed** column gives you the date that the PM work order was last completed at that location.

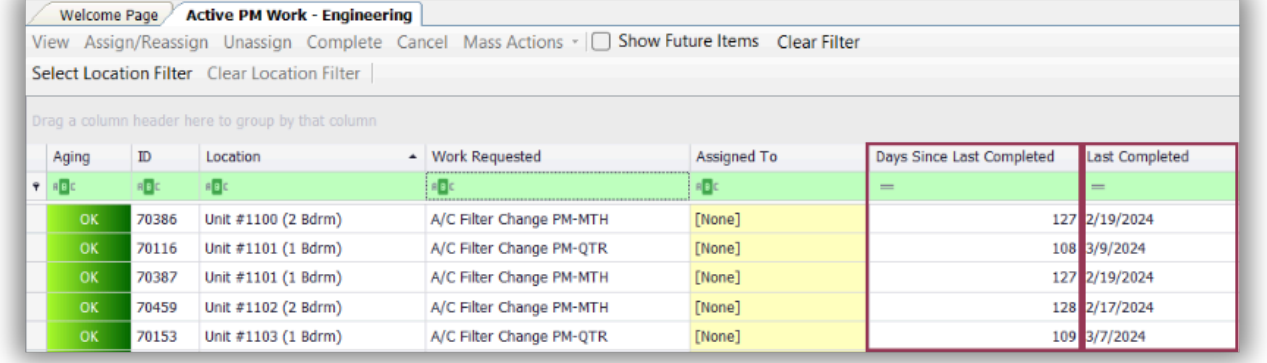

Click on **Days Since Last Completed to sort the PMs up and down numerically**, with the locations that have gone the longest since their last completion at the top.

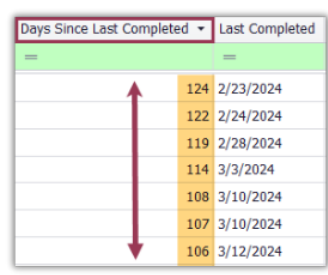

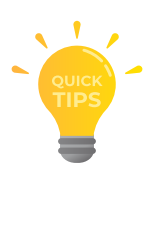

Click on the **Location column to group PMs by location together**, allowing you to consolidate the work and assign multiple PMs to the same technician for efficiency.

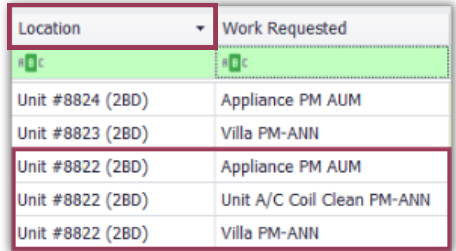